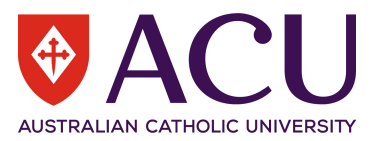

# Installation of pocketSafety

## 1. **Download pocketSafety from the App Store or Google Play**

On your phone, go to the App Store or Google Play and search for pocketSafety and download to your device.

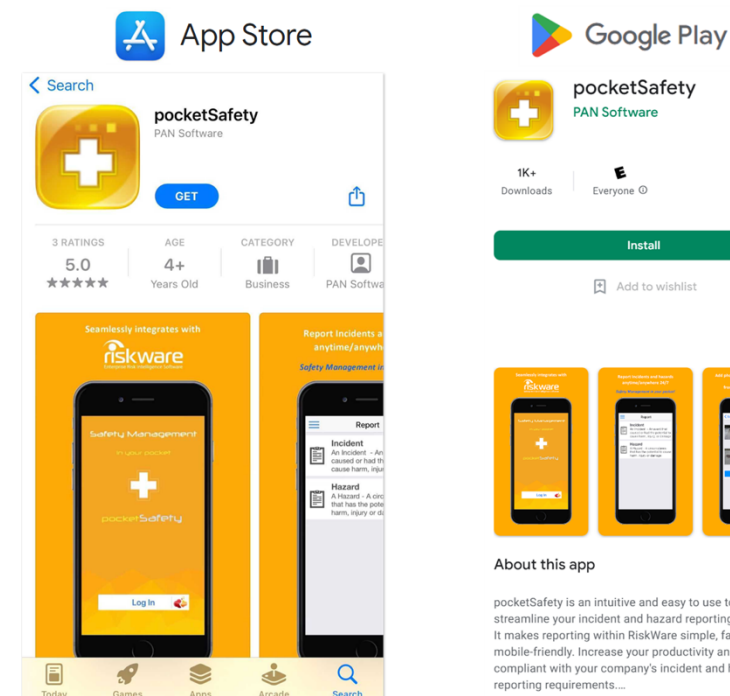

- [4] Add to wishlist  $\Delta$ pocketSafety is an intuitive and easy to use tool to<br>streamline your incident and hazard reporting activities.<br>It makes reporting within RiskWare simple, fast and<br>molie-friendly. Increase your productivity and stay<br>complia
- 2. **Opening pocketSafety for the first time**

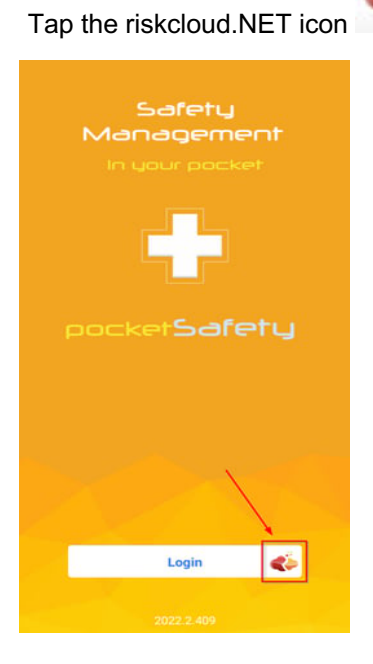

Tap the riskcloud.NET icon to open the Connection Settings.

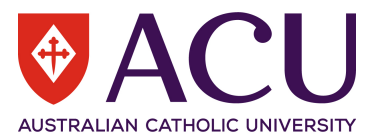

### 3. **Configure Connection Settings**

Ensure the Riskcloud Production option is ticked, if you are logging into Prod. Or Riskcloud UAT if you are logging into the Test site.

The company identifier code issued by PAN software is **ACU**, which you are required to enter in the Company Identifier section.

Then select Save.

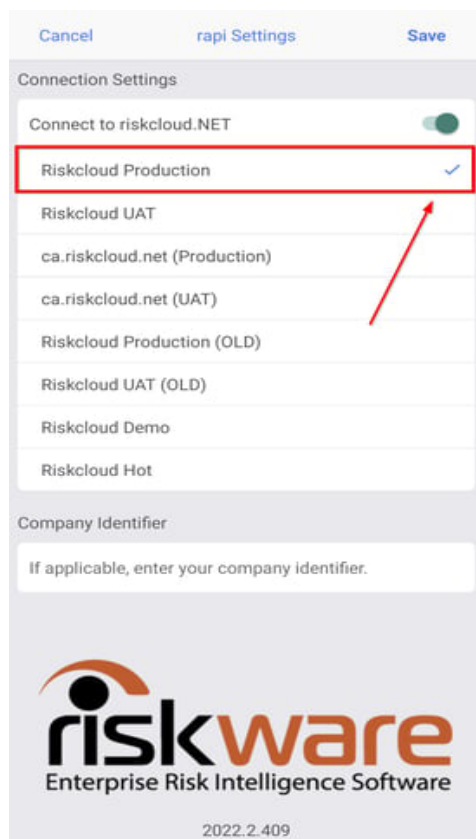

#### 4. **Login to RiskWare**

Press Login button Enter your Username and Password, the same as you would use to Log into RiskWare.

Note: Depending on the Organisation's Login method, you might be redirected to your Organisation's SSO login page.

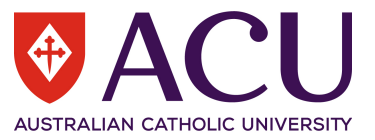

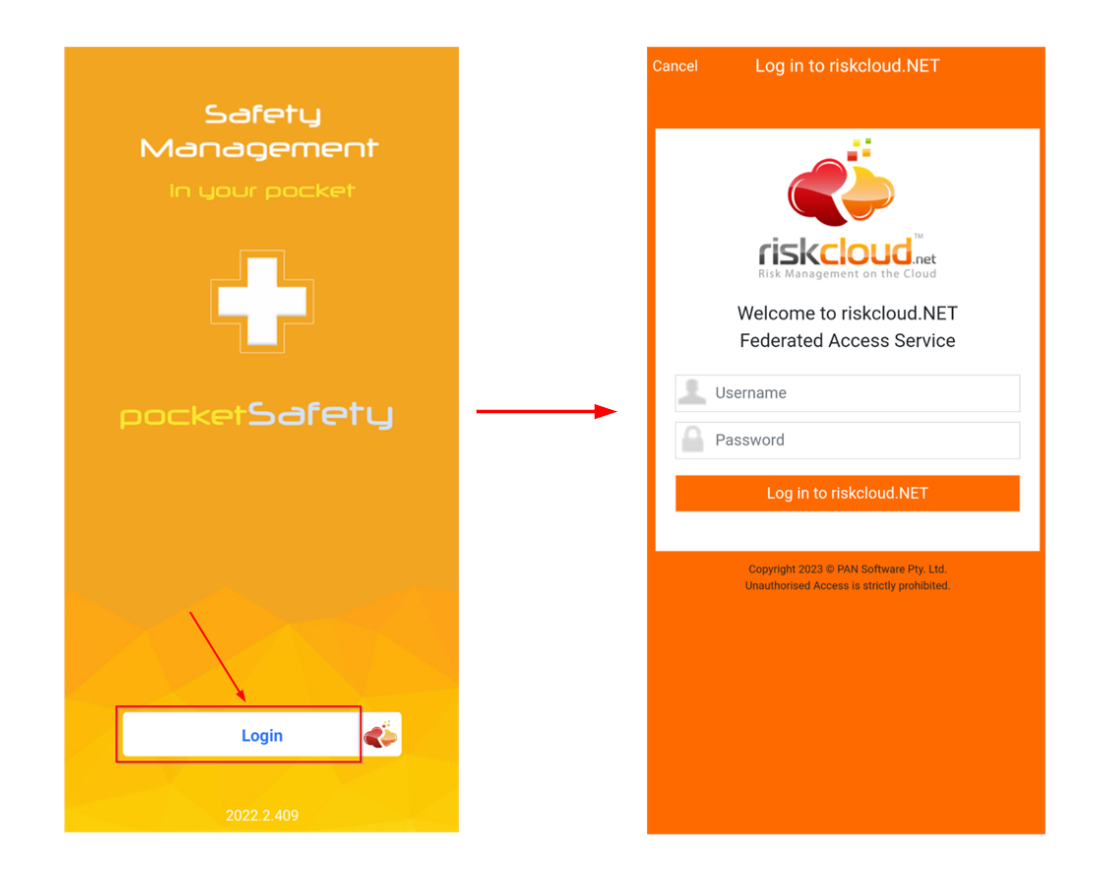

### 5. **Set Passcode**

Enter a Passcode to allow easy access back into pocketSafety, if you have closed the app without logging out.

Note: If you do logout, you will need to log in again.

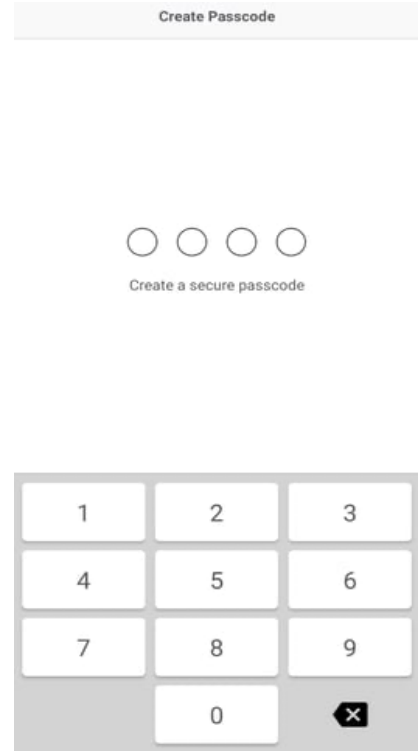

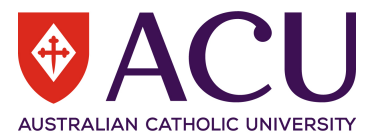

Congratulations!

Your pocketSafety is now ready to use.

You may navigate between functions by tapping the menu icon.

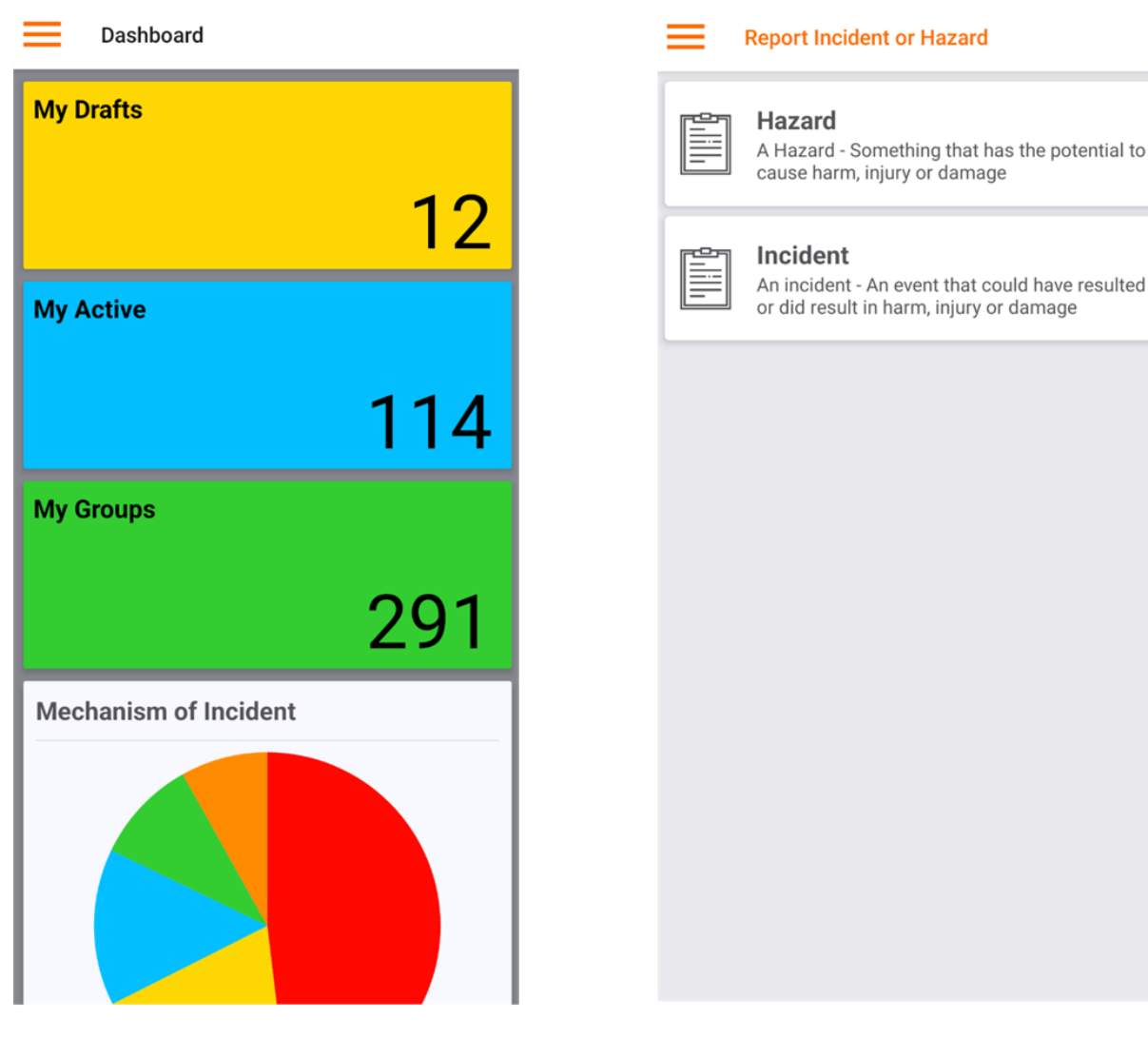

Note: Your menu options depend on your level of access.